## **『PCA クラウド』個別対応プログラムの適用方法**

『PCA クラウド』最新版プログラムをセットアップしている環境に、今回の個別対応プログラムを 適用する方法をご案内しております。以下をご覧になり、処理を実行してください。

## **◆処理の概要**

『PCA クラウド』をご利⽤のパソコンのうち、管理者 ID でログインするパソコンへ個別対応プロ グラムをインストールします。操作方法は、次項の「個別対応プログラムのセットアップ方法」 をご覧ください。

なお、個別対応プログラムをインストールする際は、インストールするパソコンの**『PCA クラウ ド』を終了してから**実⾏してください。

## **◆個別対応プログラムのセットアップ方法**

① 今回ダウンロードされた exe ファイルを実⾏します。 自己解凍後、セットアッププログラムが自動的に起動します。

※ 起動しない場合は、自己解凍後フォルダの「setup.exe」を起動してください。

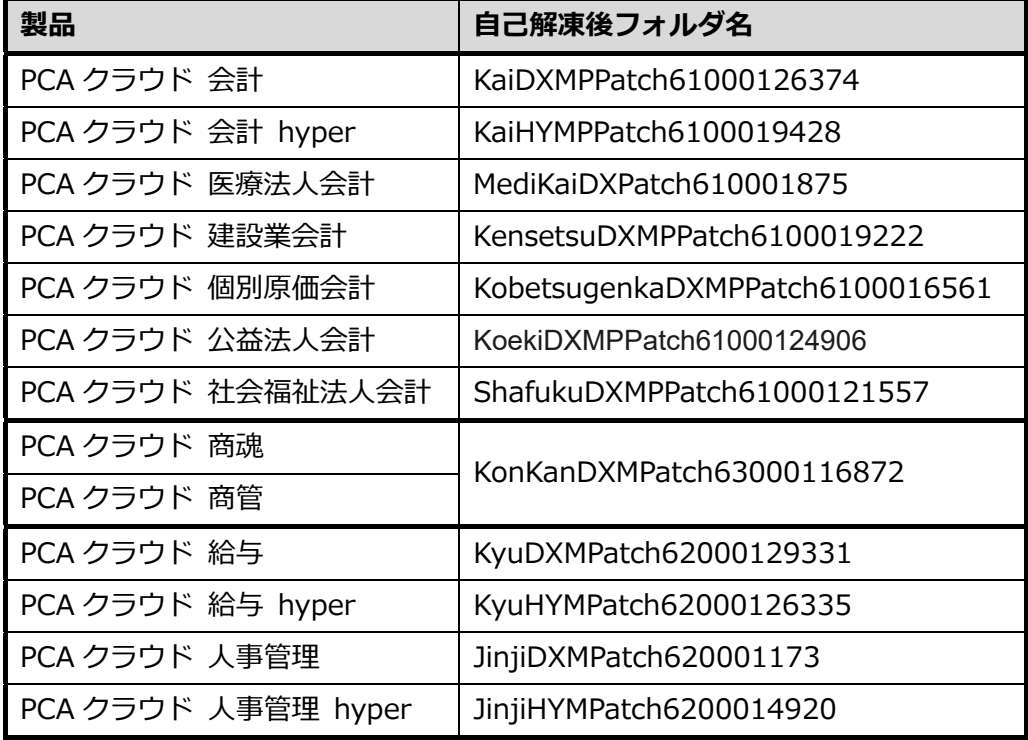

② アップグレード画面が表示されますので、[インストール]ボタンをクリックします。

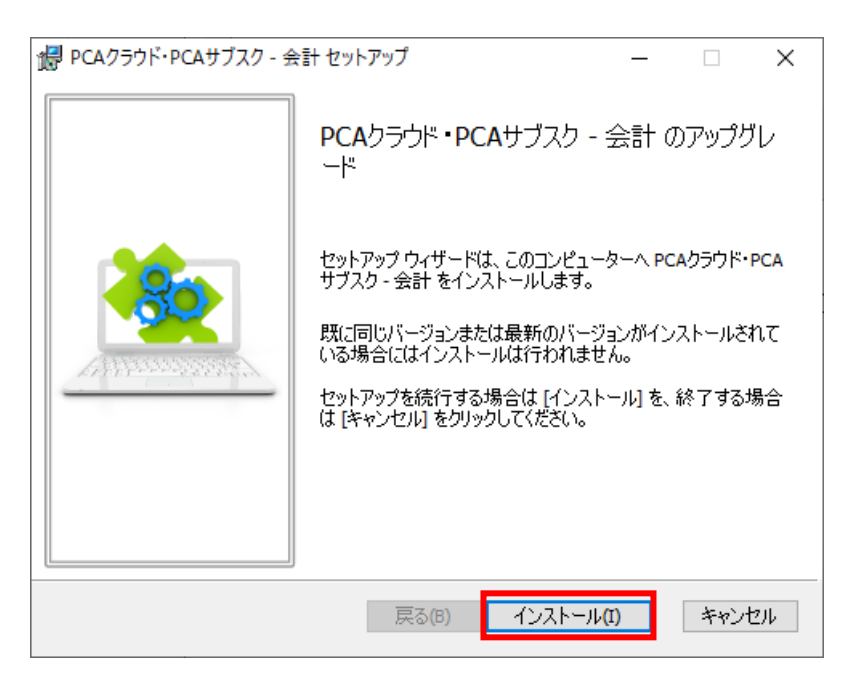

③ セットアップの完了画面が表示されますので、[完了]ボタンをクリックします。

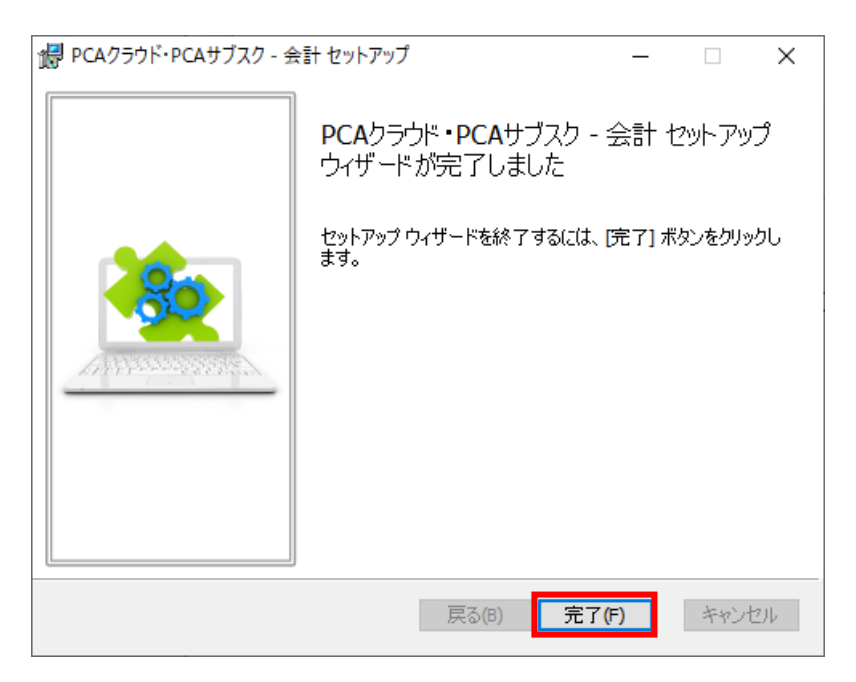

④ 『PCA クラウド』本体を起動して[ヘルプ]-[バージョン情報]を開き、該当製品のリビジ ョンに更新されていることをご確認ください。

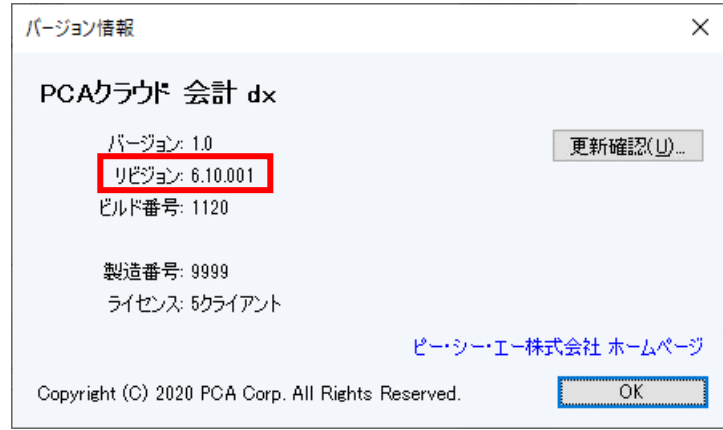

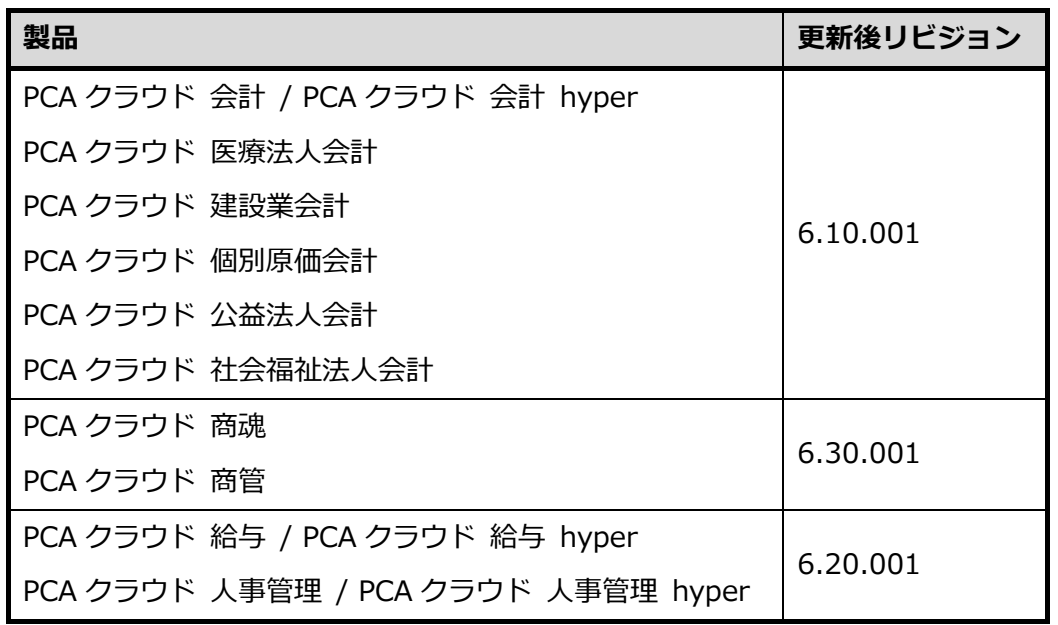

以上で操作は完了です。